# Jabber si blocca, ma non richiede Report di problema e GFlags <u>r</u>

#### Sommario

Introduzione **Procedura** 

## Introduzione

Questo documento descrive le azioni da eseguire se Cisco Jabber per Windows si blocca, ma non si blocca e richiede una segnalazione del problema. È importante comprendere che se si chiude o si uccide Jabber e quindi si riapre Jabber ed esegue manualmente il Report di problema, il Report non contiene informazioni relative a questo problema. Tuttavia, se si lascia Jabber nel punto in cui si blocca e si completa questa procedura, le informazioni generate devono contenere i dati che il Technical Assistance Center (TAC) può utilizzare per analizzare il problema.

## Procedura

Quando si verifica l'arresto anomalo o l'interruzione, attenersi alla seguente procedura:

- Continuare l'esecuzione di Jabber (non terminare il processo CiscoJabber.exe, non scegliere 1. l'opzione Chiudi applicazione e non riavviare Jabber).
- 2. Passare a %PROGRAM\_FILES%\Cisco Systems\Cisco Jabber tramite Esplora risorse.
- 3. Avviare l'applicazione CiscoJabberPrt.exe (strumento di segnalazione dei problemi di Jabber).
- 4. Nella finestra di dialogo Report di problema scegliere Includi dump della memoria.

Èpossibile che TAC richieda l'attivazione di Gflags, noti anche come Global Flags, negli strumenti di debug di Windows prima che si verifichi il problema successivo. Questo consente di raccogliere ulteriori informazioni nel dump per agevolare la risoluzione del problema da parte di TAC e Development. È quindi necessario caricare gli strumenti di debug di Windows nel PC in cui si è verificato il problema. Tuttavia, abilitare questa possibilità solo su richiesta del TAC.

Per installare gli strumenti di debug di Windows, completare la procedura seguente:

- 1. Scaricare gli strumenti di debug di Windows dai <u>download di WDK e WinDbg</u>. Se si esegue Microsoft Windows 7, dovrebbe essere possibile scegliere Strumenti di debug autonomi di Windows 7.
- 2. Installare gli strumenti di debug di Windows sul PC con il problema.
- 3. Scegliere **Start > Programmi > Strumenti di debug per Windows > Flag globali**. Viene visualizzata la finestra Flag globali.
- 4. Fare clic sulla scheda File immagine.
- 5. Nel campo Image (Immagine), digitare **ciscojabber.exe** e premere il tasto **Tab**. Le altre opzioni dovrebbero diventare disponibili.
- 6. Selezionare la casella di controllo per le opzioni seguenti:
	- Abilita controllo coda heap
	- Abilita controllo heap free
	- Abilita controllo parametri heap
	- Abilita convalida heap alla chiamata
	- Abilita Application Verifier
	- Abilita heap pagine
- 7. Fare clic su Apply (Applica).
- 8. Fare clic su

#### OK.

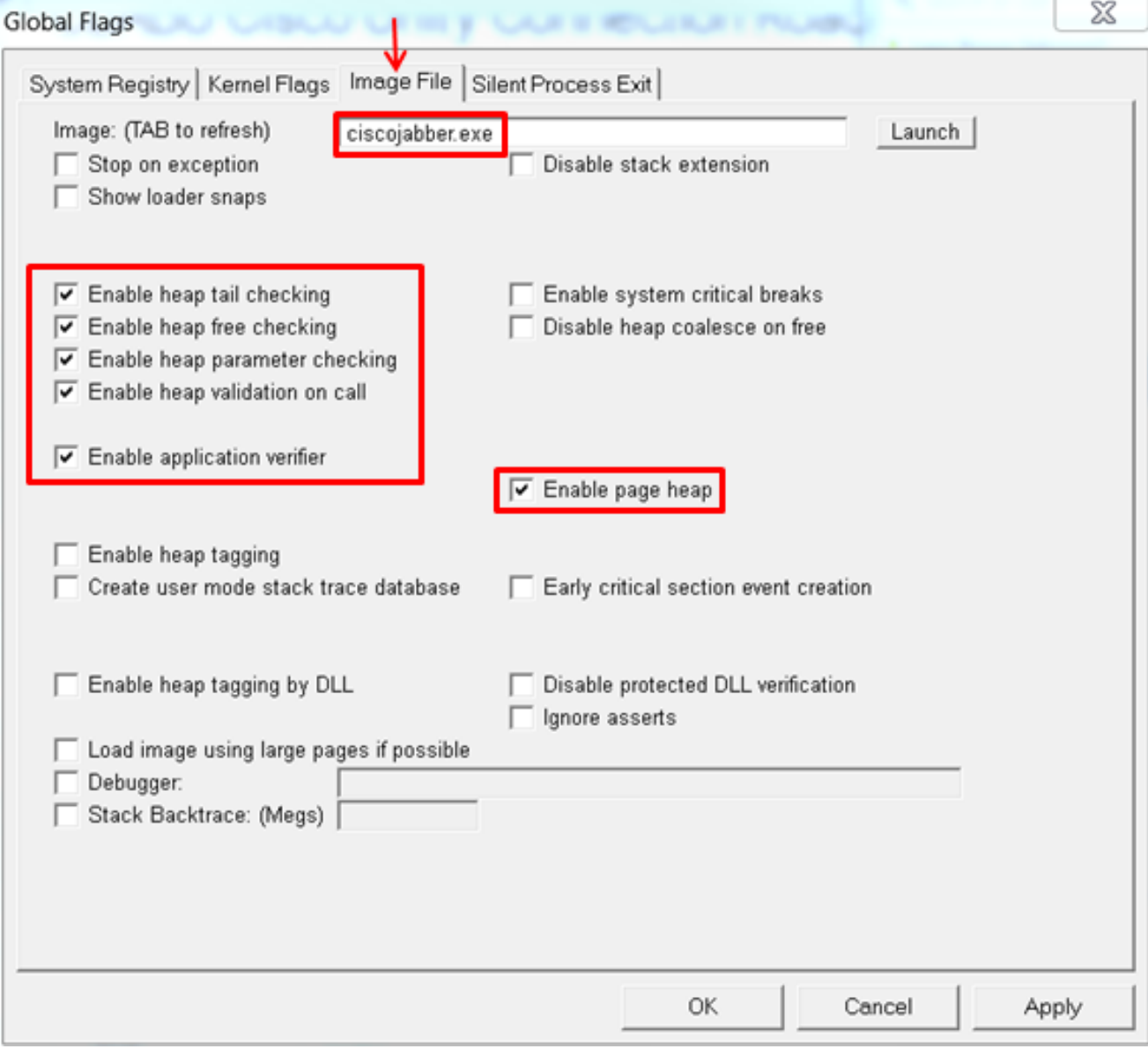